## **Cavendish School**

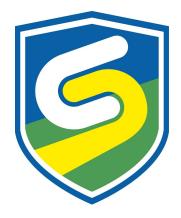

## EduLink One Parental Guide

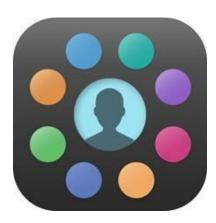

Parents' Evening instructions

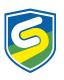

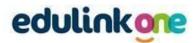

You will receive notifications from us to inform you of the date and time the system will be live and open.

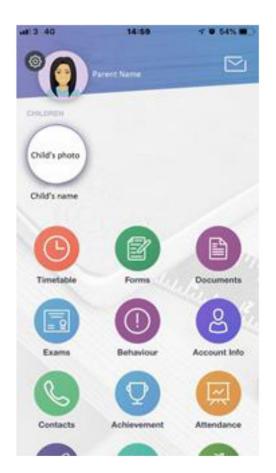

From the home screen, navigate to the **Parents' Evening** icon (displayed below). You may need to scroll down on the screen to view this.

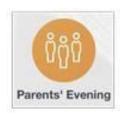

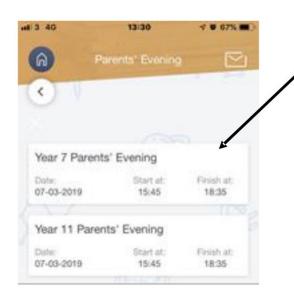

The Parents' Evening button will take you to the following screen.

You will see Parents Evening or Review Day. Select the appropriate option

Please note that information will only show here if the booking system is **currently live and open.** 

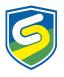

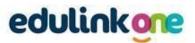

Once you have selected the Parents' Evening or Review Day you will be attending, you will need to book time slots.

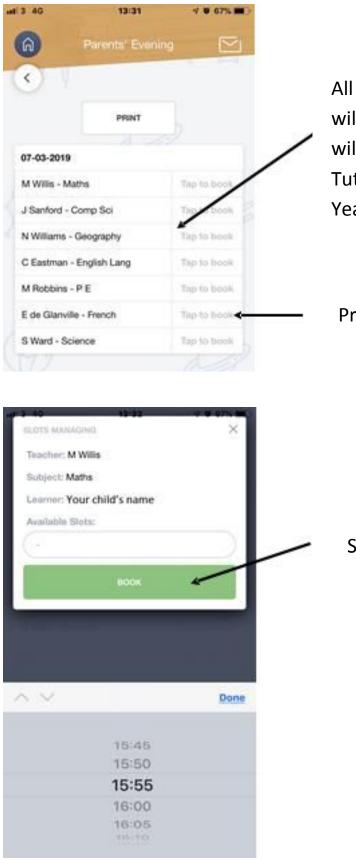

All teachers on your pupil's timetable will appear here. On Review Day this will only show your daughter's Form Tutor, SEND Coordinator or Head of Year.

Press 'Tap to book' to choose times to suit you.

Select the 'BOOK' button to confirm, complete for all subjects

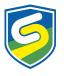

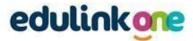

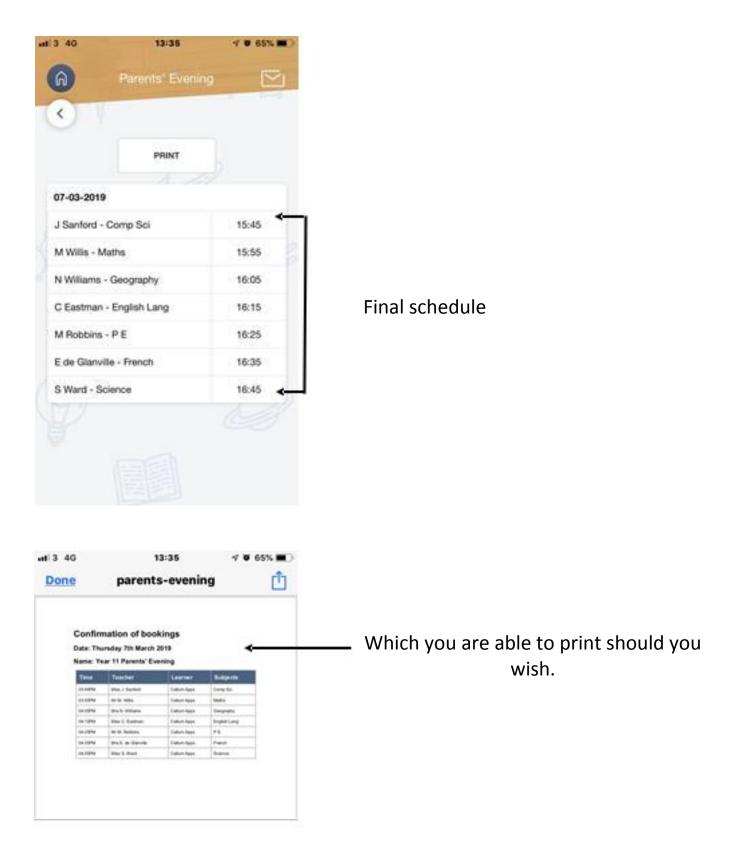

If you need to make amendments, follow the process again to book/unbook.

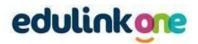

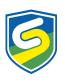

## INSTRUCTIONS FOR DESKTOP VERSION

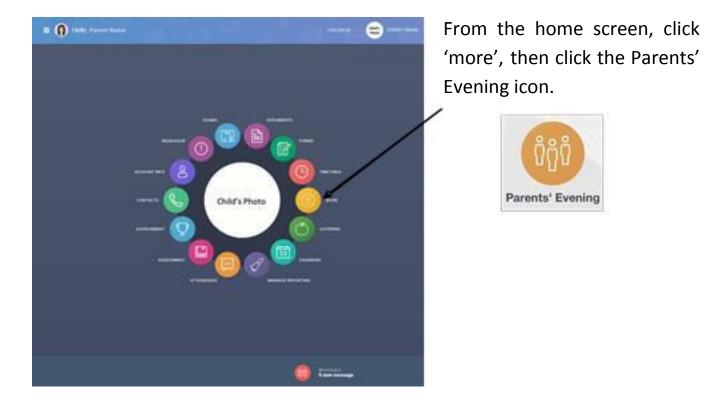

The Parents' Evening button will take you to the following screen

| Namo                        | Information | Date       | Start time | End time |
|-----------------------------|-------------|------------|------------|----------|
| Year 7 Parents'<br>Evening  |             | 07-03-2019 | 15:45      | 18:35    |
| Year 11 Parents'<br>Evening |             | 07-03-2019 | 15:45      | 18:35    |

Select the appropriate option

Please note that information will only show here if the booking system is currently live and open.

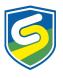

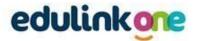

Once you have selected the Parents' Evening you will be attending, you will need to book time slots.

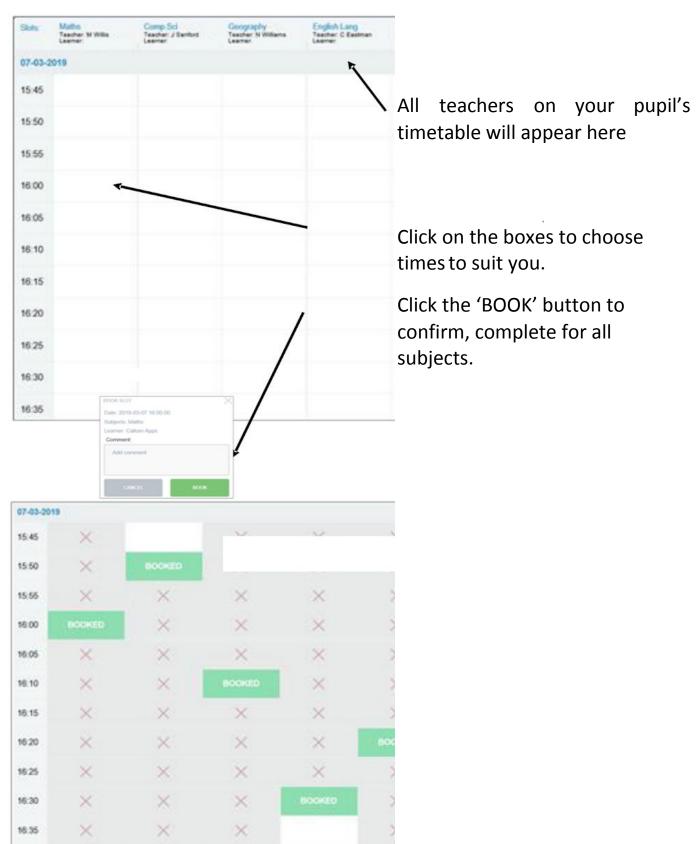

If you need to make amendments, follow the process again to book/unbook.

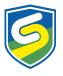

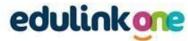

When using EduLink One desktop option for virtual / video meetings please use Google Chrome, not Internet Explorer.

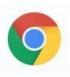

## What to do on the day

Once you have set up the event and all the bookings have been made, participants will see a **start appointments** button when clicking on the event.

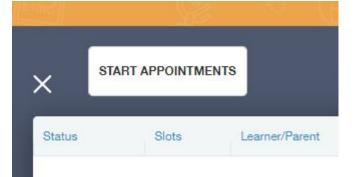

When clicking on the START APPOINTMENT button the meeting screen will appear. The remote video box will remain blank until it's time to connect, but you will be able to see your picture in the local video box. You can turn your video and sound on and off if needed with the controls.

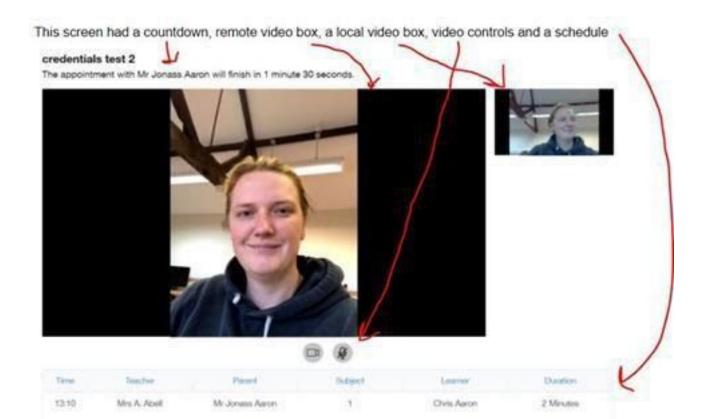

The event will start automatically then auto navigate between the appointments without the need for user input. When the countdown gets to 30 seconds the time will turn red and as a warning at 15 seconds the border of the remote video box starts to flash red.

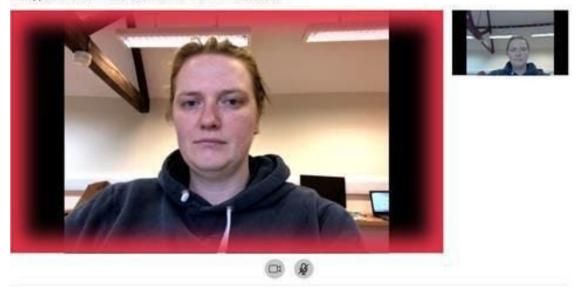

The appointment with Mr Jonass Aaron will finish in 11 seconds.

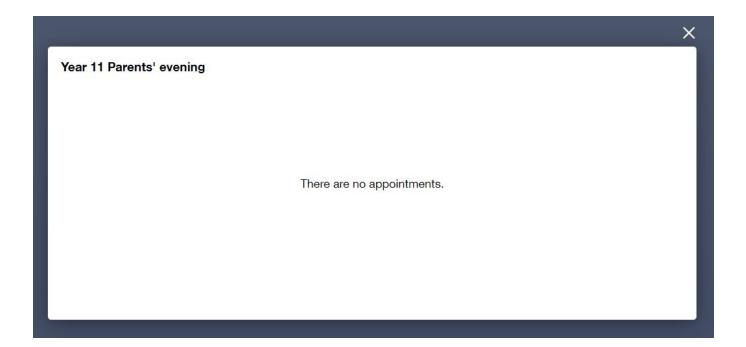

Once all of the appointments have taken place **There are no appointments** message is displayed and the window can be closed.

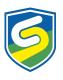

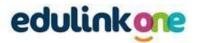